# **Sewoo**

### **Aroot Co., Ltd.**

28-6, Gajangsaneopdong-ro, Osan-si, Gyeonggi-do ,18103, Republic of Korea TEL +82-31-8077-5000 / FAX +82-31-624-5310 / http://www.miniprinter.com

P41 ENG Rev. I 01 / 2021

## **Sewoo**

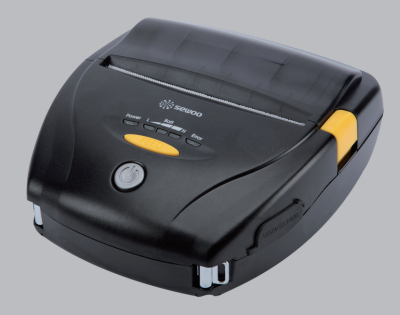

## **MOBILE PRINTER MODEL � LK-P41**

USER'S MANUAL

All specifications are subject to change without notice

#### **This device complies with part 15 of the FCC Rules. Operation is subject to the following two conditions.**

- 1) This device may not cause harmful interference, and
- 2) This device must accept any interference received, including interference that may cause undesired operation.

#### **Vic Barczyk**

19700 S Vermont Ave Ste 200 Torrance, CA 90502 | USA sales@miniprinter.com

#### **Henning Mahlstedt**

26188 Edewecht, Holljestr.9 | Germany europe@miniprinter.com

#### **Victor Almazan**

Paseo de la Reforma No. 265 Piso 2.Oficina SBC. Col. Cuauhtémoc, C.P. 06500 Ciudad de Mexico | Mexico sales@miniprinter.com

#### **Yan xiao rui**

Room 902, No. 7, Lane 118, Xiaojishan Road, Sheshan Town, Songjiang District, Shanghai | China sales@miniprinter.com

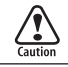

Risk of explosion if battery is replaced by an incorrectly type. Dispose of used battery according to the local disposal instructions.

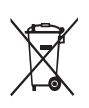

**Disposal of Old Electrical&Electronic Equipment(Applicable in the European Union and other European countries with separate collection systems)**

This symbol on the product or on its packaging indicates that this product shall not be treated as household waste. Instead it shall be handed over to the applicable collection point for the recycling of electrical and electronics equipment. For more detailed information about recycling of this product, please contact your local city office, your household waste disposal service or the shop where you purchased the product.

## Table of Contents

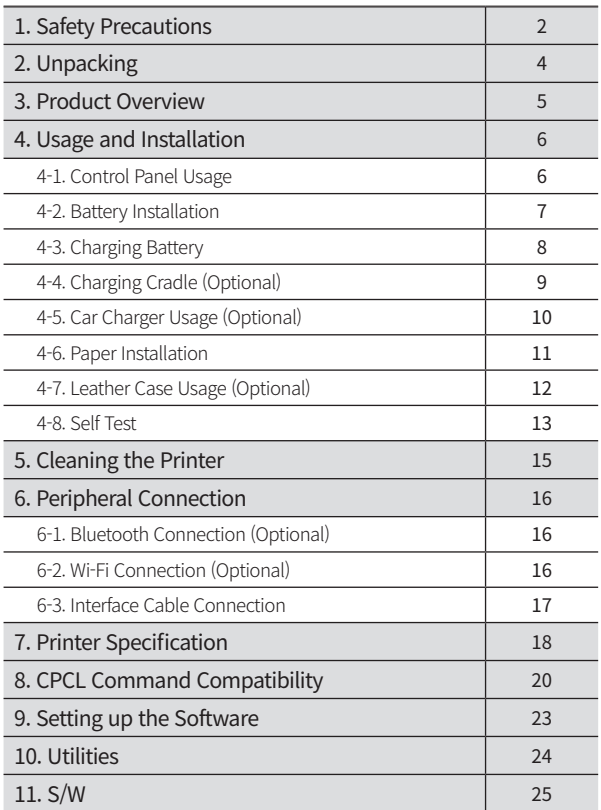

# 1. Safety Precautions

For better safety and reliability, adhere to the following precautionary measures. Read and follow the instructions carefully before operation of the product.

#### Indication

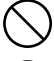

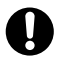

Prohibition **Must follow** 

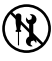

Do not disassemble Unplug the power from the

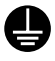

Grounding to prevent electric shock

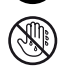

outlet

Do not handle the product with wet hands

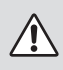

## **WARNING**

Failure to follow these instructions could result in fire, electric shock, other injuries, or property damage.

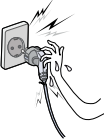

Do not pull or plug with wet hands.

touch the power

Potential risk of electric shock or fire

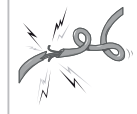

Do not bend the wire and do not allow the wire to be pinched or crushed by heavy objects.

Potential risk of electric shock or fire

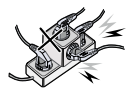

Do not overload an electrical outlet.

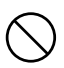

Potential risk of electric shock or fire

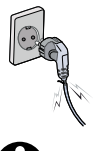

If a power plug is broken or a plug is cut or worn, do not use it.

Potential risk of electric shock or fire

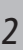

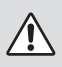

### **WARNING**

Failure to follow these instructions could result in fire, electric shock, other injuries, or property damage.

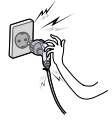

Do not unplug the power cable to turn off the product.

Turn off the power using the power button

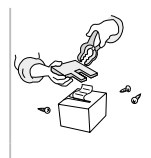

Do not disassemble, repair or modify the product.

Potential risk of malfunction, electric shock, or fire. When the product needs to be repaired, please contact your reseller

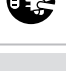

## **CAUTION**

Failure to follow these instructions could result in fire, electric shock, other injuries, or property damage.

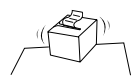

Do not install the product on an unstable or inclined surface.

May cause damage or injury

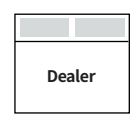

If the product needs to be repaired, please contact your reseller.

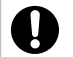

Potential risk of fire or unit malfunction

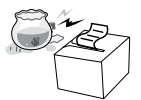

Keep product away from the water and other material.

Potential risk of fire or unit malfunction

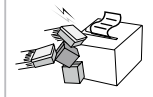

Avoid excessive shock or drops.

Potential risk of fire or property damage

# 2. Unpacking

## **Standard**

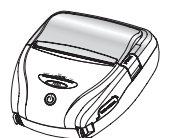

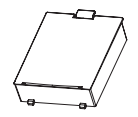

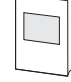

Printer **Battery** Battery **Quick Manual** 

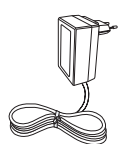

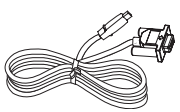

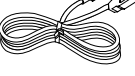

Charger USB Cable Serial Cable

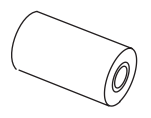

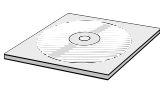

Roll Paper CD

## **Optional**

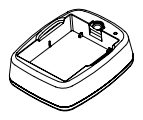

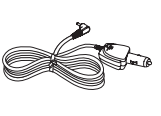

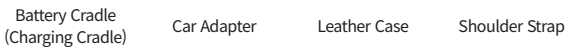

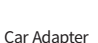

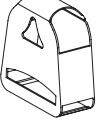

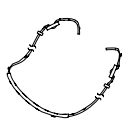

# 3. Product overview

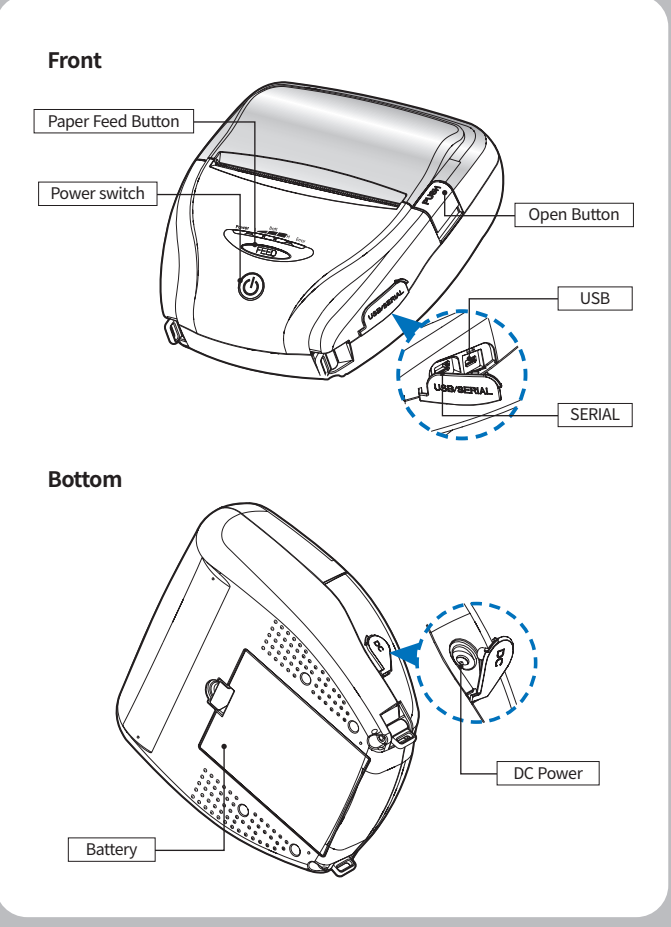

# 4. Usage and Installation

## **4-1. Control Panel Usage**

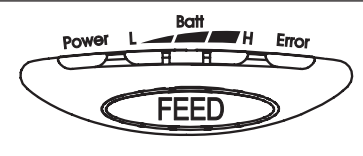

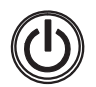

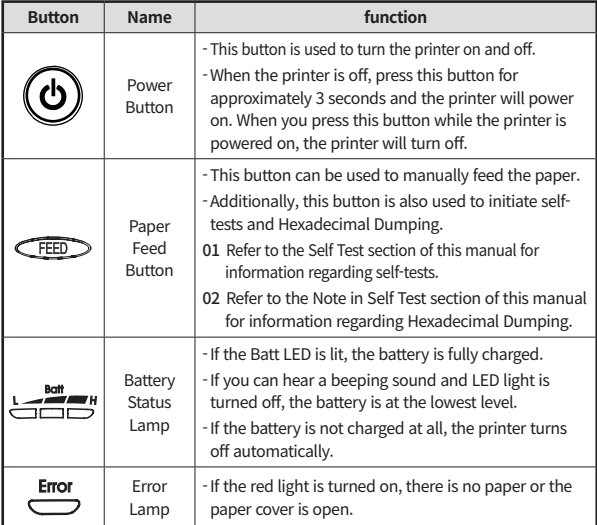

## **4-2. Battery Installation**

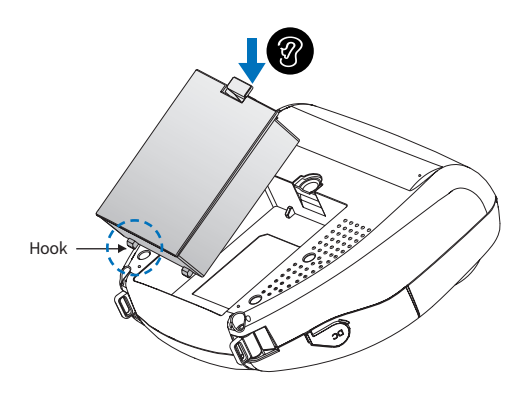

- **1** Align battery hook as shown in the picture.
- **2** Push the battery into the printer until it locks in place.

#### **N** NOTE

As the battery is not charged at the time of your purchase, charge the battery prior to using the printer. (Battery charger or Cradle can be used to charge)

### **4-3. Charging Battery**

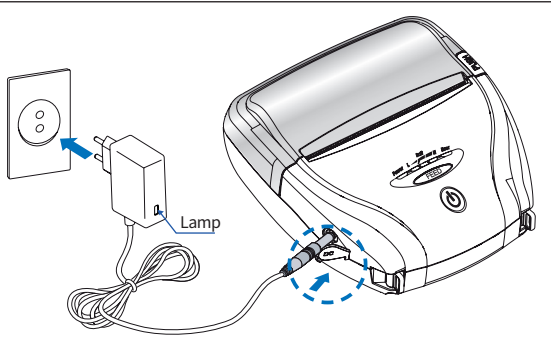

- **1** Make sure the printer is turned off.
- **2** After opening the DC JACK cover, connect the DC JACK to the printer.
- **3** Plug the power cord into the electrical outlet.

#### **The charging status LED**

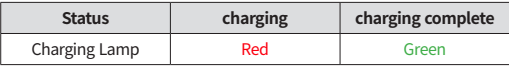

### **NOTE**

- 01 If the charger provided by the manufacturer is not used, the printer can be damaged, and the manufacturer is not liable for the consequential damage.
- 02 Before removing the battery, make sure that power is turned off.
- 03 The printer does not work when only connected to the charger.
- 04 The battery needs to be installed to operate the printer.
- 05 While charging, do not turn on the power.
- 06 Do not operate the printer while charging the battery.
- 07 Do not connect the charger while the printer is operating.

### **4-4. Charging Cradle** *Optional*

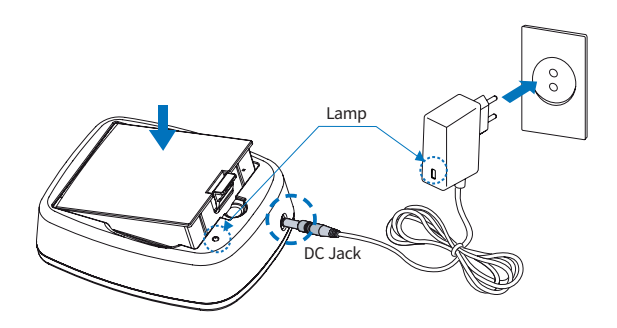

- **1** Insert the battery into the battery charger as shown above.
- **2** Connect the DC JACK to the charging cradle.
- **3** Plug the power cord into the electrical outlet.
- **4** Once the charging is completed, remove the battery from the charging cradle.

#### **The charging status LED**

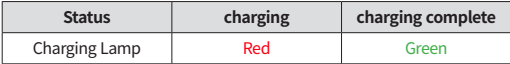

### **NOTE**

In the case the battery is not inserted properly, the red LED will blink. Remove and reinsert the battery.

## **4-5. Car Charger Usage** *Optional*

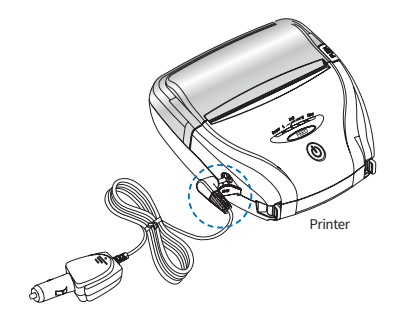

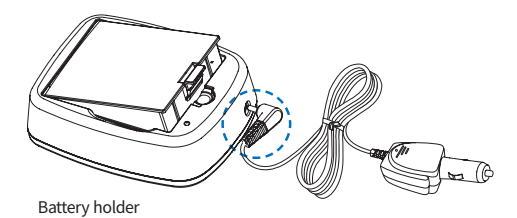

Connect the car charger into the printer or battery cradle.

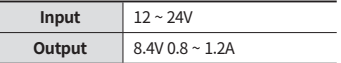

### **NOTE**

Only use the car charger included with the printer.

## **4-6. Paper Installation**

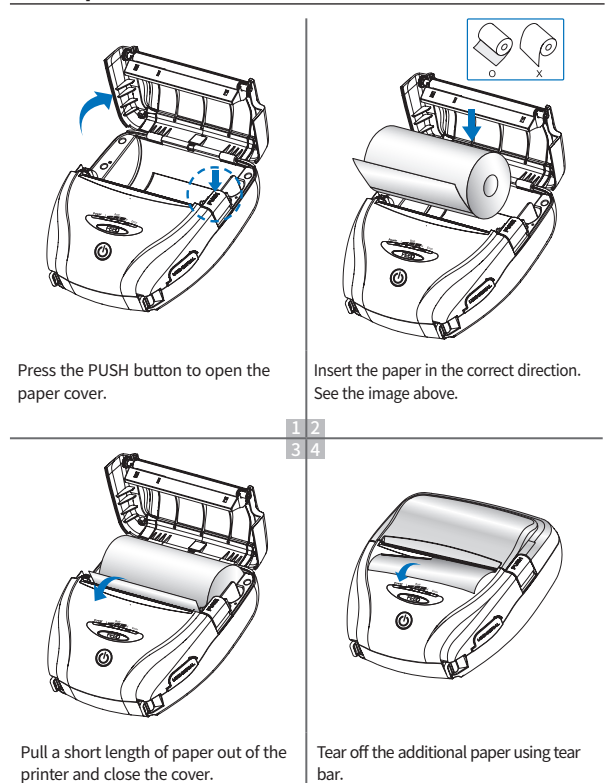

## **4-7. Leather Case Usage** *Optional*

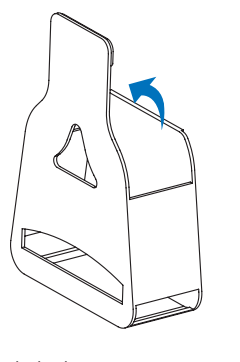

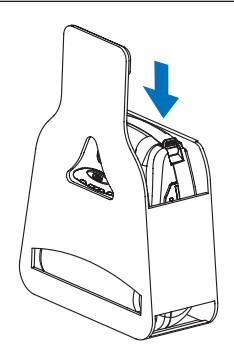

Open the leather case. Place the printer into the leather case.

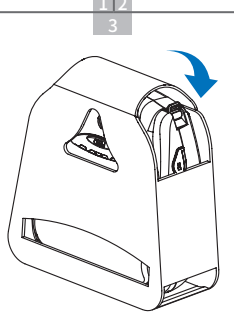

Close the cover and press down on the Velcro.

### **4-8. Self Test**

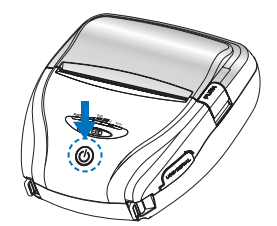

Turn off the power by pressing the power button for approximately 3 seconds.

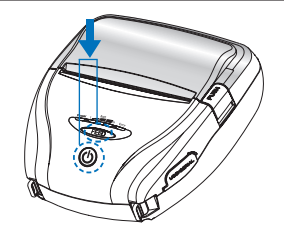

While you are holding the FEED button, press the power button.

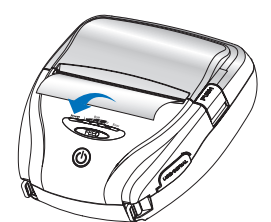

The self-test will print.

### **NOTE**

- 01 To print ASCII pattern additionally, press the Feed button once more.
- 02 After printing ASCII pattern, the self test will be finished automatically.
- 03 If the Feed button is not pressed to print ASCII pattern, self test will be finished automatically after 3 seconds.

### **Self-Test Printout Sample**

```
SELF-TEST
...............................
Printer is as follows
Firmare Version
                     Ver 0.09
*********************************
ENGFONT
                      Ingtoil
Codecage 437
                      Install
*******************************
Serial Interface
 Baud rate : 115200
 Data bits : 8 bits
 Parity
            : none
 Stop bits : 1 bit or nore
 Handshaking : DTR/DSR
 Receive ennor: jongre
...............................
Bluetooth
 BO_ADDR :00:13:7B:52:06:ED
 Passkey :0000
...............................
KSR
Read Mode : Auto TRACK 1/2
,,,,,,,,,,,,,,,,,,,,,,,,,,,,,,,,,
Emulation :
                     ESC/POS
                      Normal
PrintDensity :
Characters : 32 Char/Line
..................................
Low Power Mode : Not Install
Off Time
                        0 \text{ min}................................
Please press FEED button.....
```

```
pqrstuvwxyz{|}" ÇüéâääãçéeéiiiAA<br>qrstuvwxyz{|}" CüéâäääçéeéiiiAAE
qrstuvwxyzti? "GusaaaapeeeiiiAAE<br>rstuvwxyz{|}" GusaaaaoeeeiiiAAEæ
stuvyxyz(I) Cuessascene i jaara
tuvwxyz(l)" CueanaaceeariiAAFaAn
UWWYZ {|}" Cusaaaacaeei i i AAEzaco
vwxvz(1)" Cuessasceneri i AAFa4nco
wxyz(1)" Cueásáácéeé i i AAÉ#Aodoù
xyz{|}" CuessasqeeenTliAAEaEooodu
zil) Dieaaadgeee i i AAEaAbooluvo
Z117 Lueaaaaceee TTAAE#A000uuy0<br>(|) Cueaaaaceee TTAAE#&ooduuy00
I) Queanadcase111AAEa800000VOUs
F Creassaceser LiAAF#Annouvmmen
 Oudaaaaceee TTTAAEe600000000EFV
Cueanadosee i i AAEefodoouvOUsEWR
NAMARAKARA (1901222006assassassassa
        *** Completed ***
```
Upon initial installation or for troubleshooting, you can run the diagnostic test to get information about:

- Firmware version, emulation, codepage, sensor settings, interface settings, etc.

If no issues are found with the diagnostic test, examine other devices and software.

The diagnostic test is working independently of devices and software.

#### **※ Motor protection from being overheated**

To prevent the motor from overheating, stop the printer for at least 30 seconds after continuously printing 1.5 meters.

# 5. Cleaning the Printer

If the interior of the printer is dusty, printing quality can be reduced.

In this case, follow the instructions below to clean the printer.

### **NOTE**

- 01 Make sure to turn the printer power off prior to cleaning.
- 02 Regarding printhead cleaning, as the printhead gets very hot during printing, turn off the printer power and wait approximately 10 minutes before cleaning.
- 03 When cleaning the printhead, take care not to touch the heated portion of the printhead. The printhead can be damaged by static electricity.
- 04 Take care not to allow the printhead to become scratched and / or damaged in any way.

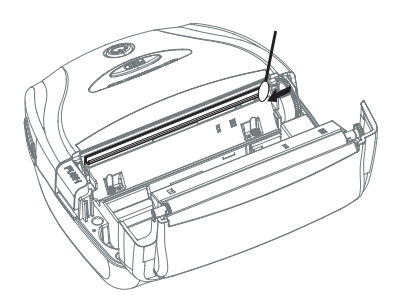

- **1** Use an applicator swab moistened with an alcohol solution to clean the printhead and remove any dust.
- **2** Once the cleaning is completed, wait a few minutes before inserting the paper roll into the printer.

#### **N** Preventing Overheating

To prevent the motor from overheating, continuous driving of the printer should be 1.5 m or less in print length. Set the pause time for 30 seconds or more after driving the printer.

# 6. Peripheral Connection

This product can communicate with other devices via Bluetooth, Wi-Fi, or a communication cable.

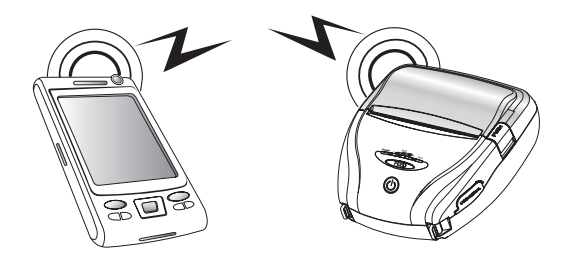

## **6-1. Bluetooth Connection** *Optional*

- **1** The Printer can be connected to devices equipped with Bluetooth communication capabilities(PDAs, PCs, etc.).
- **2** Use the Bluetooth connection function supported by your device to connect to the printer.

### **NOTE**

- Please refer to the configuration manual for details.

## **6-2. Wi-Fi Connection** *Optional*

- **1** The Printer can be connected to devices equipped with Wi-Fi communication capabilities(PDAs, PCs, etc.).
- **2** Use the Wi-Fi connection function supported by the device to connect to the printer.

### **NOTE**

- Please refer to the configuration manual for details.

## **6-3. Interface Cable Connection**

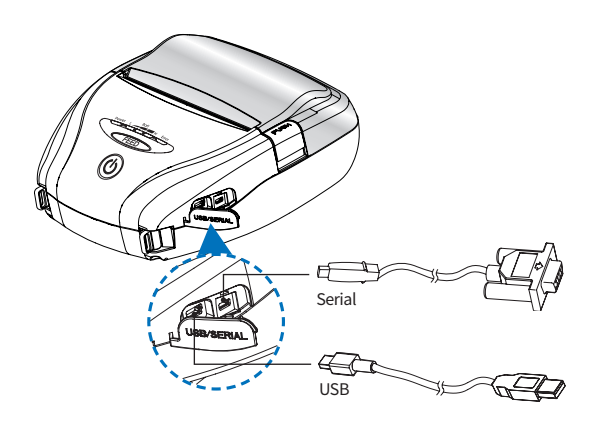

**1** Connect USB or Serial cable to the connector on the printer.

#### **NOTE**

- Only use cables included with the printer.
- **2** Connect the interface cable to the USB port of the device(PDA, PC, etc.).

# 7. Printer Specification

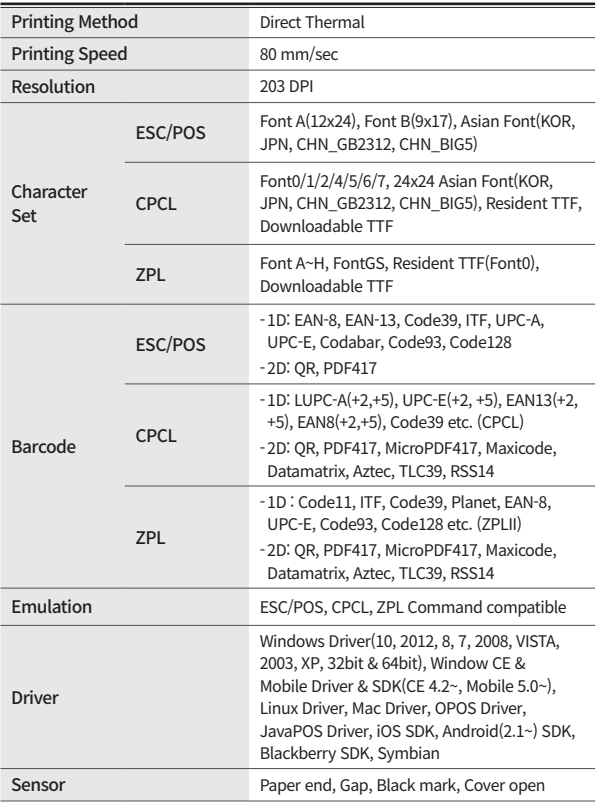

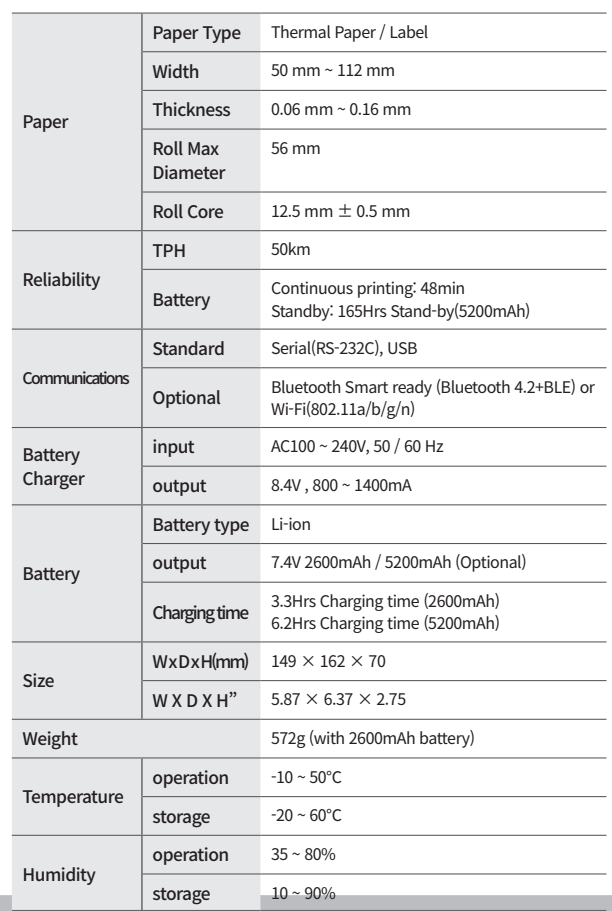

# 8. CPCL Command Compatibility

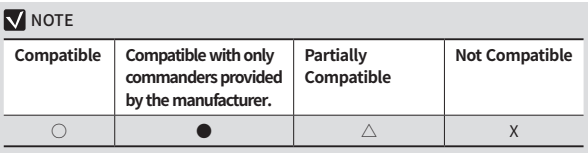

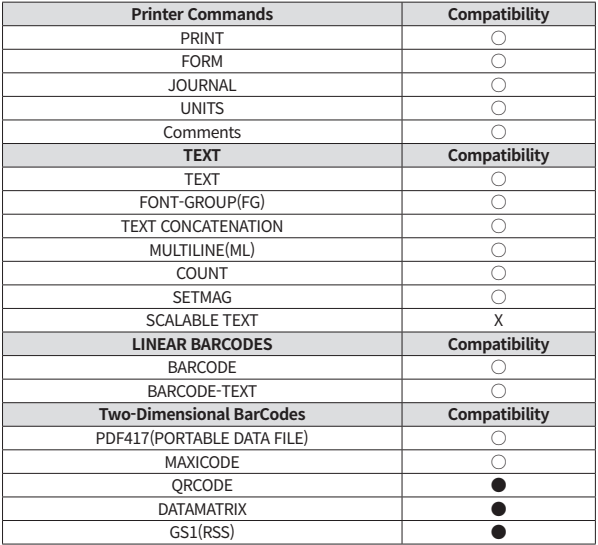

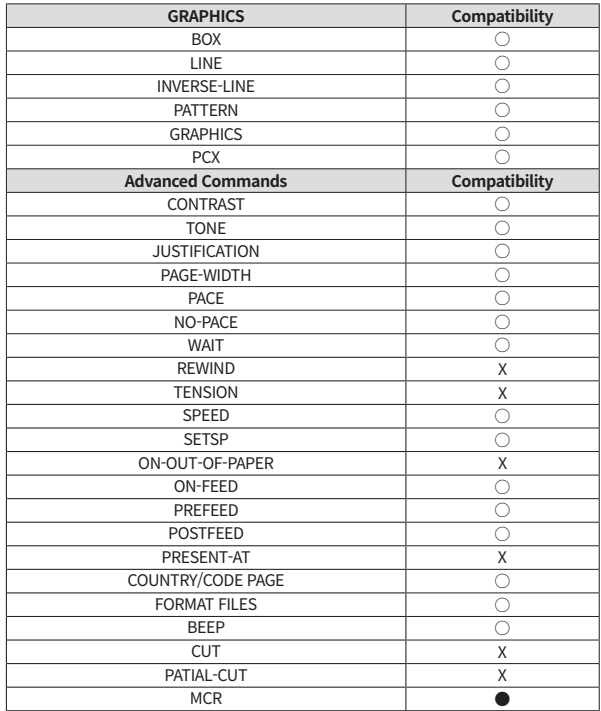

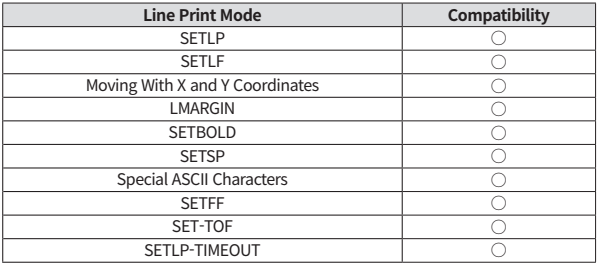

# 9. Setting up the Software

Please refer to the programming manual included in CD.

# 10. Utilities

The following utilities and concerned manual can be found on the CD or homepage.

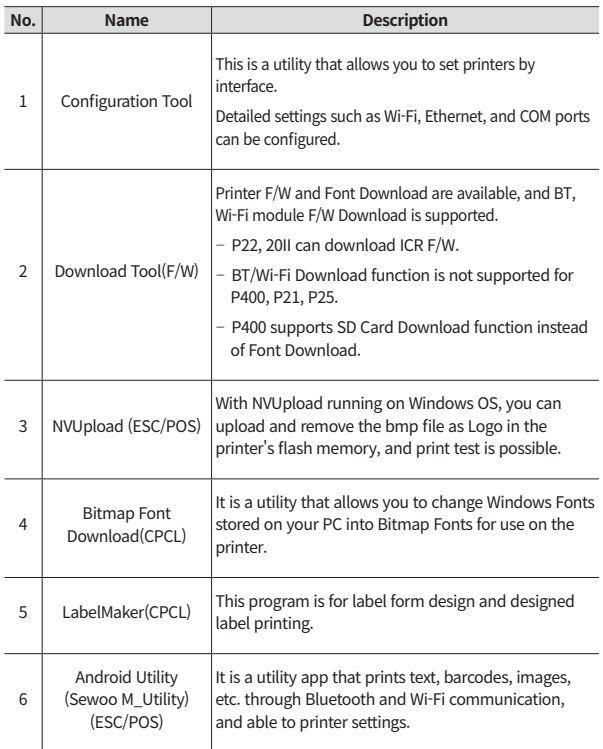

We provides SDK, Driver, etc. as follows to respond to various S/W usage environments.

You can download this S/W from the homepage.

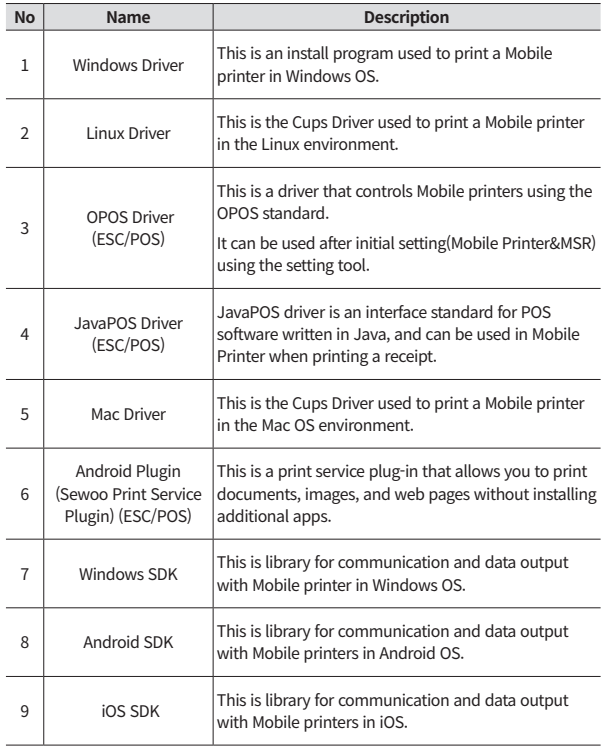

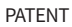

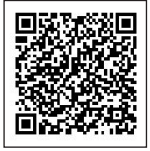